http://www.labo-microsoft.org/articles/Internet-Information-Services-7/4/

## V.1 FTP

Nous allons nous consacrer désormais à l'élaboration d'un serveur FTP (File Transfert Protocol) afin de pouvoir partager des fichiers entre des utilisateurs.

## V.1.a Installation du serveur FTP 7

Pour commencer, il faut télécharger FTP v7 sur le site officiel de Microsoft sinon la version incluse dans IIS7 est la version 6. Pour cela, rendez-vous sur à l'adresse :

www.microsoft.com/france/telechargements/default.aspx

Le fichier que j'ai téléchargé pour la rédaction de cet article se nomme : « ftp7\_x86\_rtw.msi ». Une fois exécuté, l'assistant d'installation se lance.

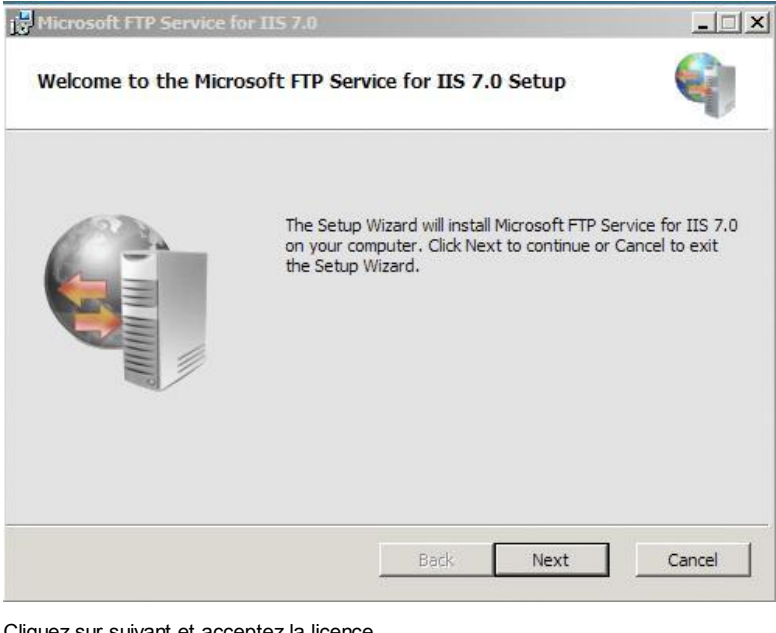

uez sur suivant et acceptez la licen

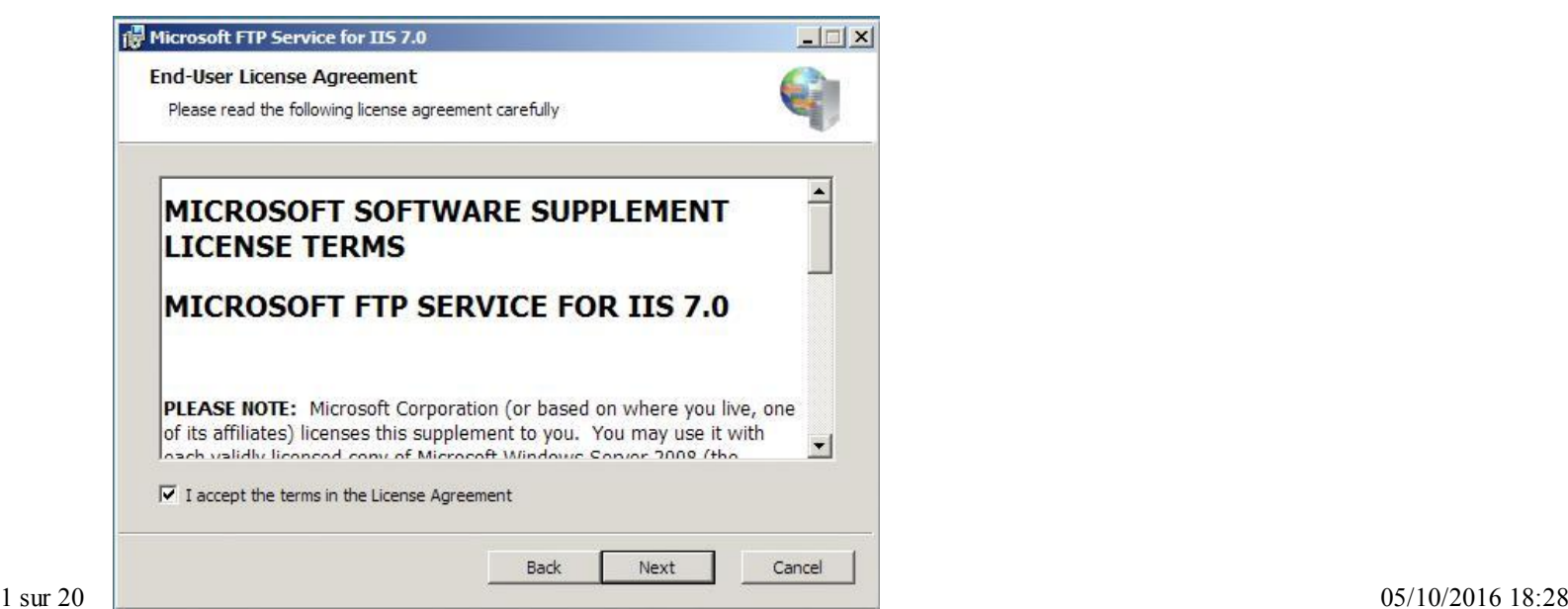

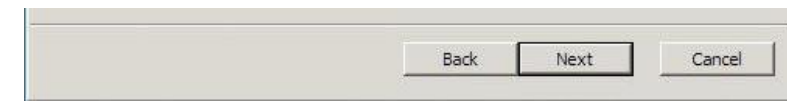

Cliquez sur suivant pour pouvoir choisir les modules que vous souhaitez installer. J'ai choisit de tous les installer pour bénéficier au maximum des capacités du FTP.

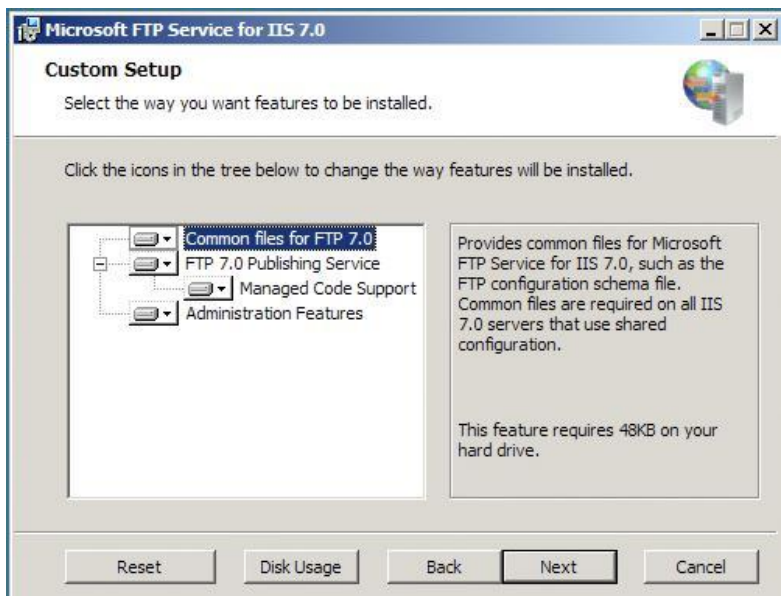

La configuration de l'installation est terminée. Validez le prochain écran pour installer FTP 7.

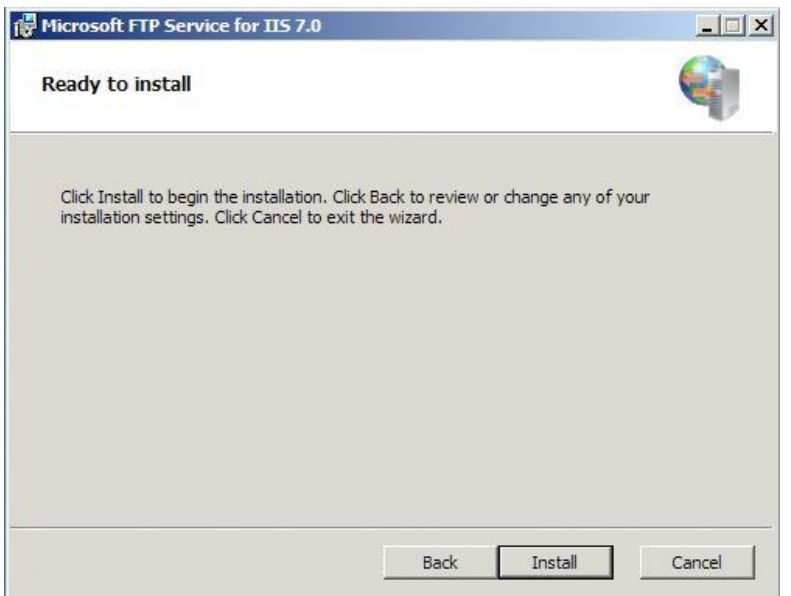

Une fois que l'installation s'est terminée avec succès, vous pouvez consulter le fichier d'installation et utiliser FTP 7. Vous pouvez constater que de nouveaux icônes sont apparus dans la fenêtre d'administration d'IIS7.

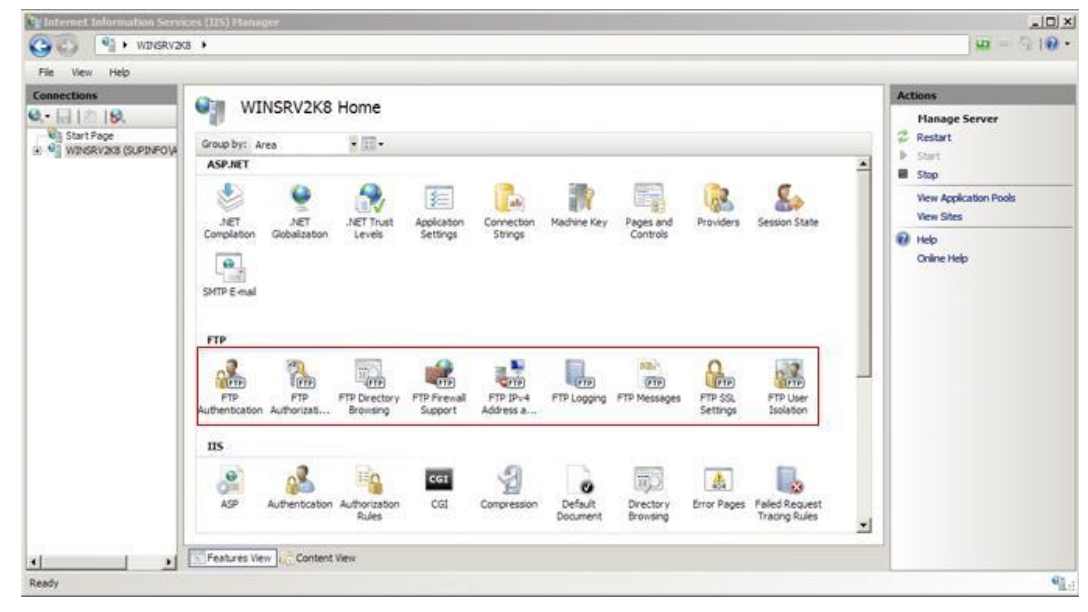

91.

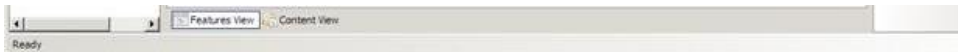

Ces nouveaux icônes permettent d'administrer les paramètres FTP de notre serveur IIS7.

## V.1.b Création d'un espace FTP

On va commencer par créer un répertoire dans le répertoire « C:\inetpub\ftproot » que l'on appelle « FTP\_Supinfo ».

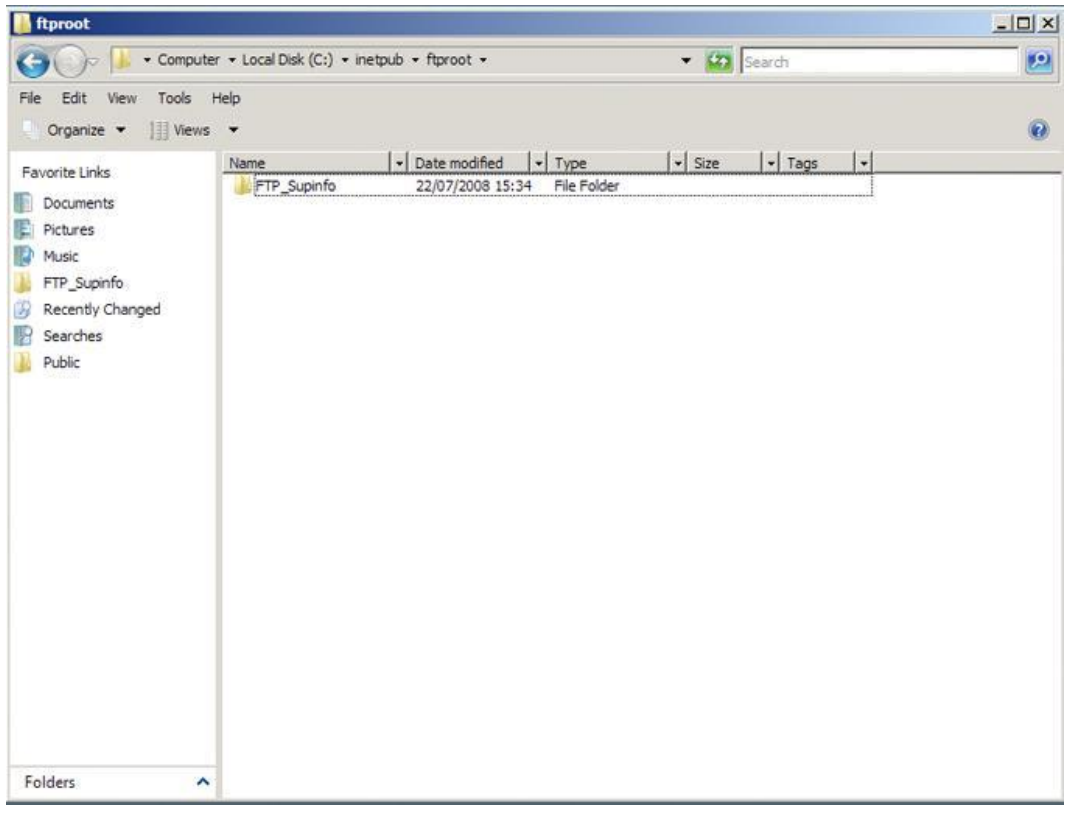

Nous allons maintenant créer un espace FTP pour pouvoir déposer des fichiers dessus et en récupérer. Pour cela, aller dans « Démarrer / outils d'Administrations / Internet Information Services (IIS) Manager ».

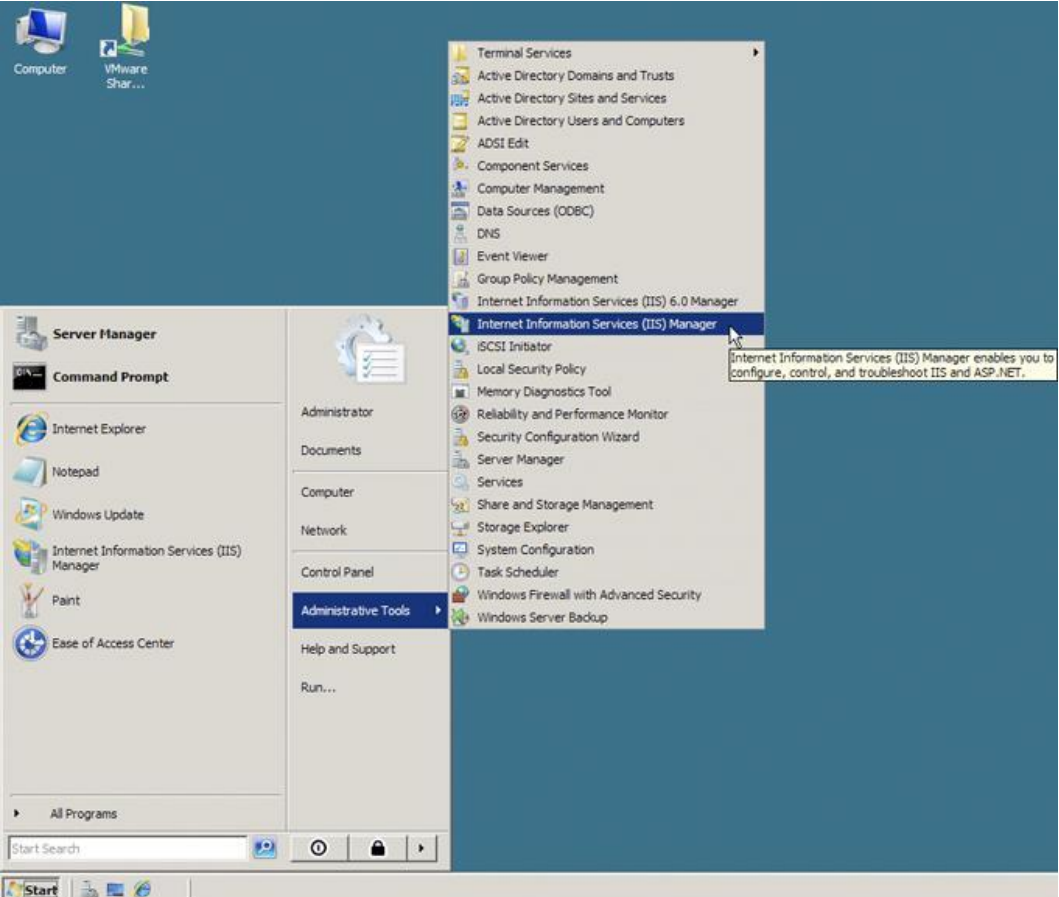

Ensuite, faîtes un clic droit sur le dossier « Sites » et cliquez sur « Ajouter un site FTP ».

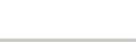

Ensuite, faîtes un clic droit sur le dossier « Sites » et cliquez sur « Ajouter un site FTP ».

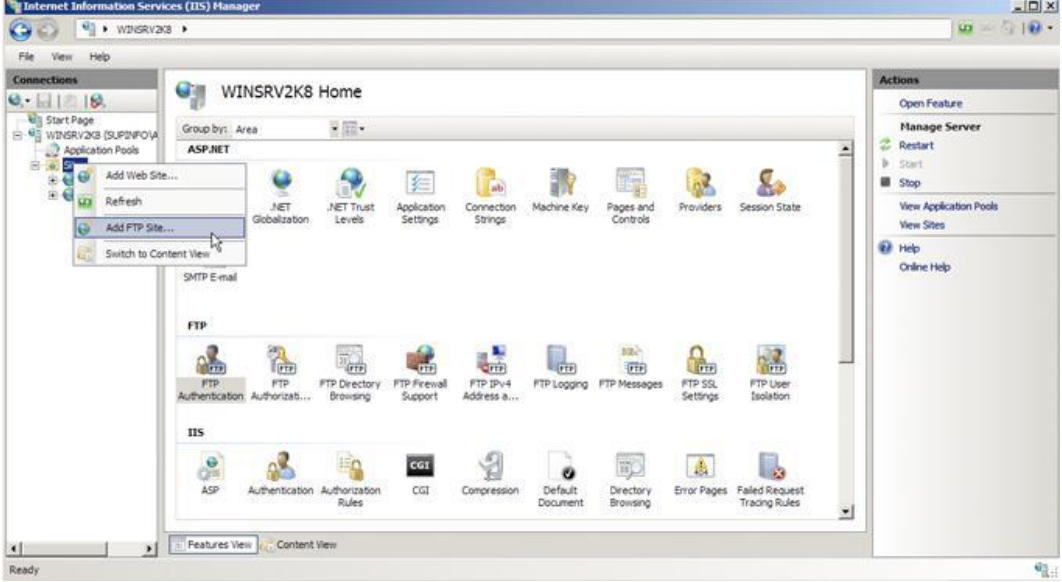

L'assistant de création d'espace FTP se lance et il faut remplir le nom de l'espace et le chemin de l'espace. J'ai choisit de l'appeler « FTP de Supinfo » et de mettre le chemin du dossier créé précédemment.

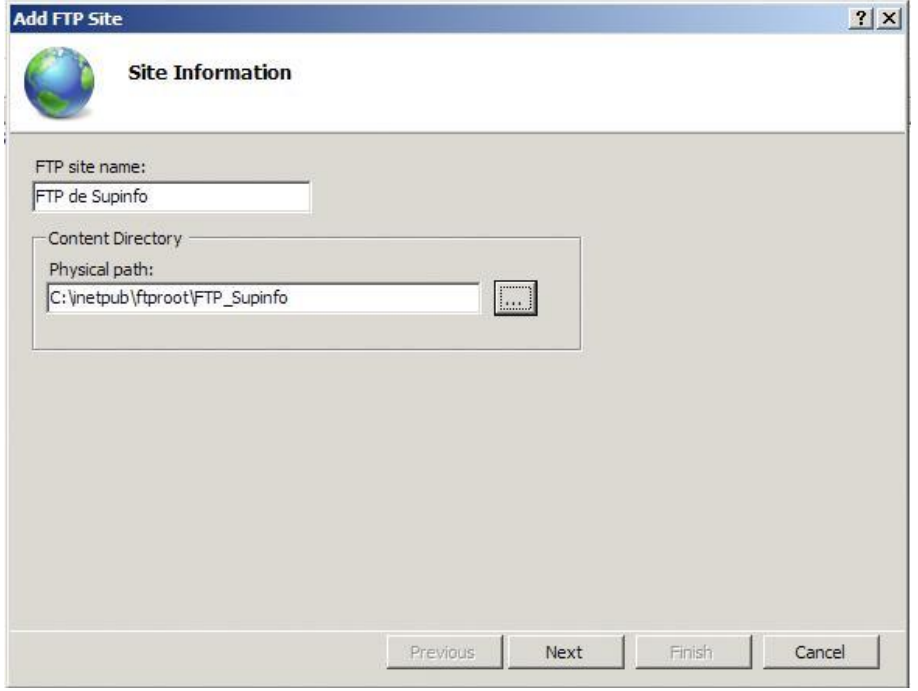

Ensuite, il faut configurer l'accès à notre FTP puis SSL. J'ai choisit de laisser les paramètres par défaut pour l'accès à l'espace FTP (port 21 et par toutes les interfaces) et de configurer SSL plus tard.

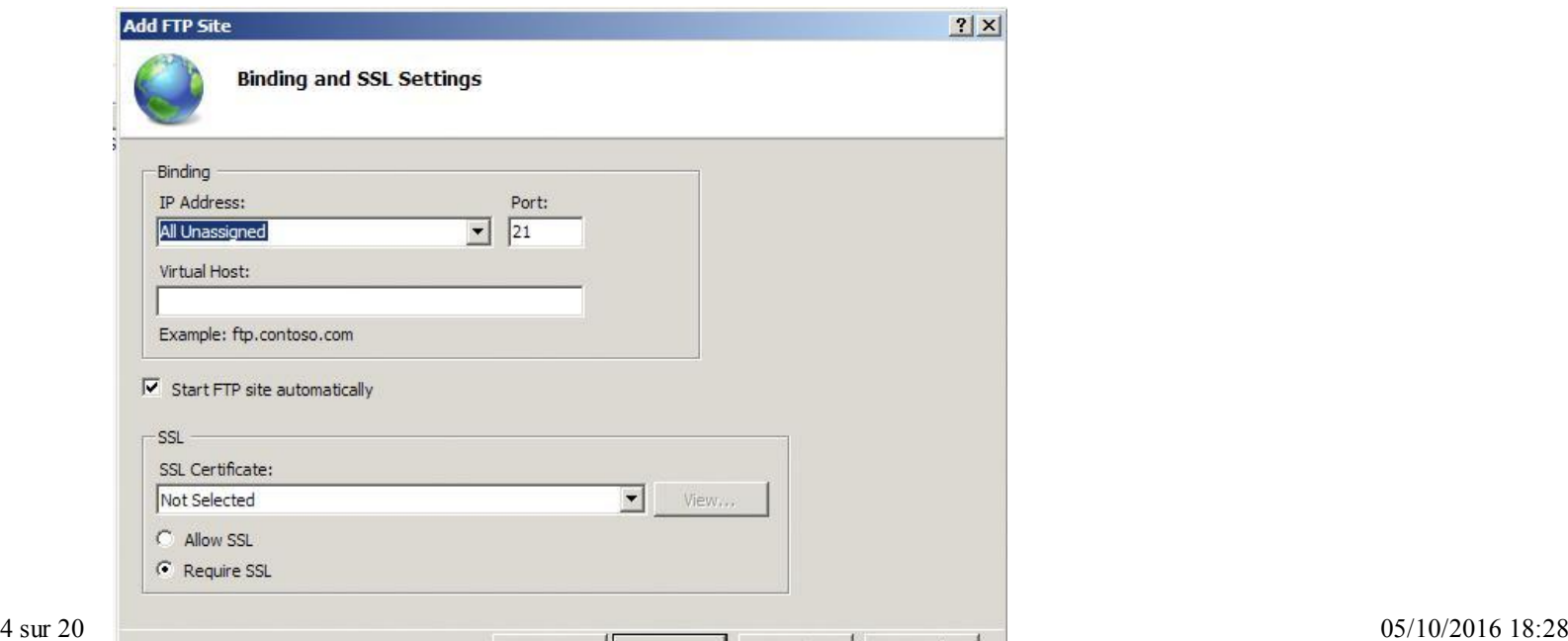

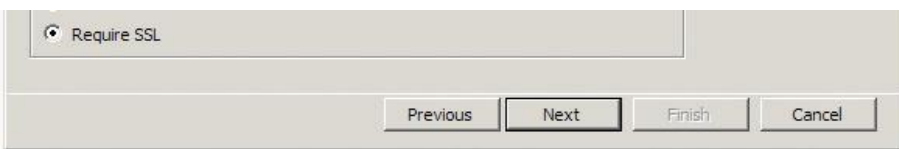

Une fois cette étape validée, on renseigne les autorisations du site et le mode d'authentification c'est-à-dire comment et qui peuvent y accéder.

La partie « Authentification » permet de définir le mode d'authentification. Si l'on choisit « Anonyme », tout le monde pourra y aller sans problème alors que le mode « Basique » permet d'utiliser des comptes de l'AD (Active Directory).

La partie « Autorisation » permet de renseigner les utilisateurs pouvant accéder à notre espace FTP. On précise aussi les permissions (Lecture, Ecriture).

J'ai choisit d'autoriser les utilisateurs anonymes à consulter notre espace et à leur donner seulement un accès en lecture.

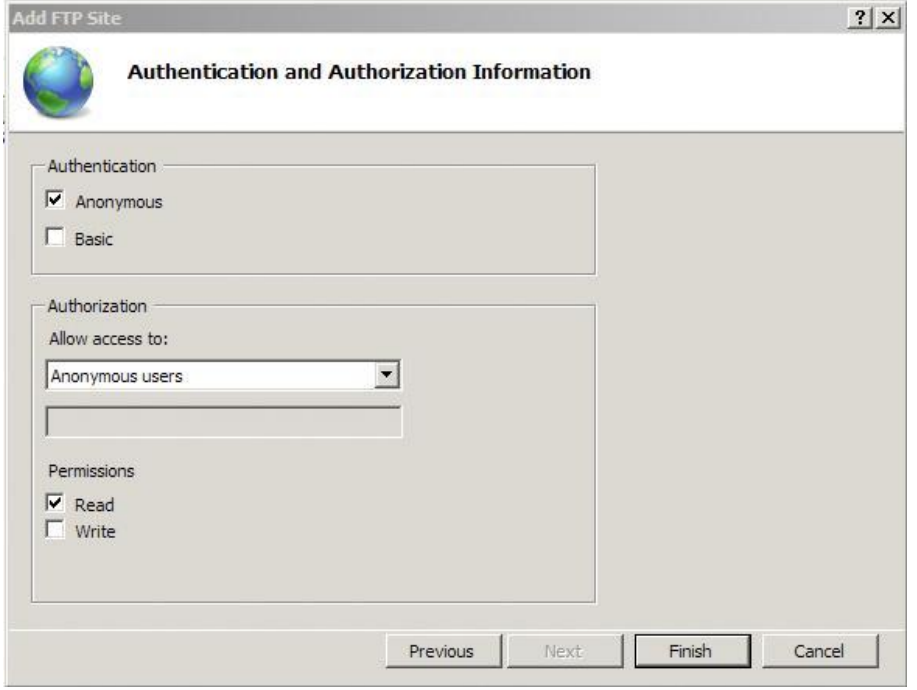

Cliquez sur « Terminer » pour terminer la configuration de votre site et pouvoir y accéder.

Maintenant, les utilisateurs anonymes peuvent se connecter et ne peuvent pas modifier, créer et supprimer des fichiers.

Pour effectuer des tests, j'utilise le client « FileZilla ».

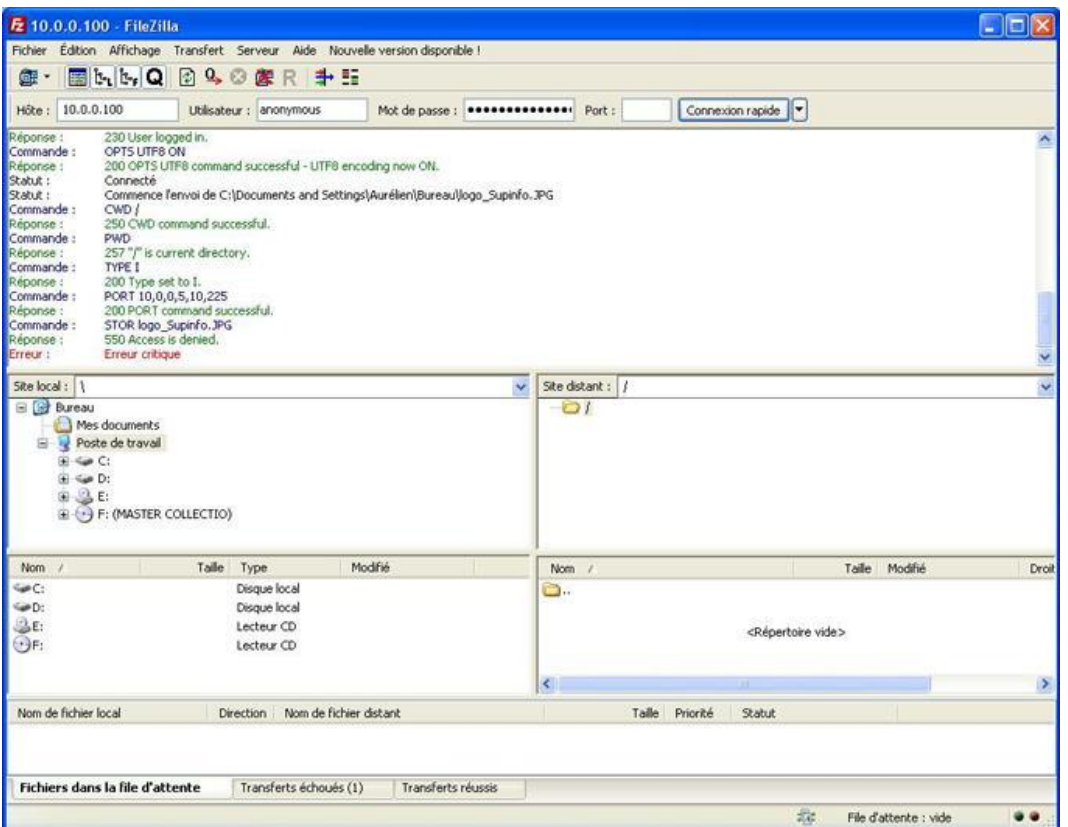

Nous allons maintenant nous connecter avec des utilisateurs appartenant à Active Directory. Pour cela, il faut commencer par changer (ou « rajouter » si l'on souhaite toujours se connecter anonymement) le mode d'authentification. Cliquez sur « FTP Authentification » dans l'assistant d'IIS. 5 sur 20 05/10/2016 18:28 Nous allons maintenant nous connecter avec des utilisateurs appartenant à Active Directory. Pour cela, il faut commencer par changer (ou « rajouter » si l'on souhaite toujours se connecter anonymement) le mode d'authentification. Cliquez sur « FTP Authentification » dans l'assistant d'IIS.

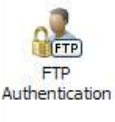

Ensuite, sélectionnez « Basic Authentication » et activez le dans le menu de droite.

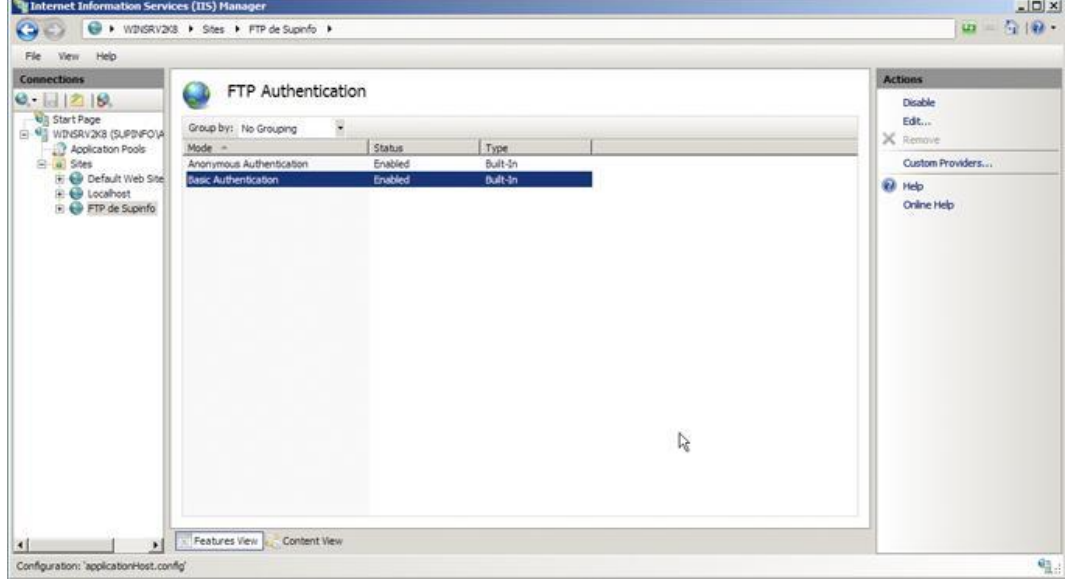

Revenez dans l'assistant d'IIS7 et cliquez sur « FTP Authorization ».

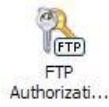

Vous pouvez ajouter des utilisateurs pouvant accéder à notre espace FTP. Faites un clic droit au milieu de la fenêtre et choisissez « Add Allow Rule … ».

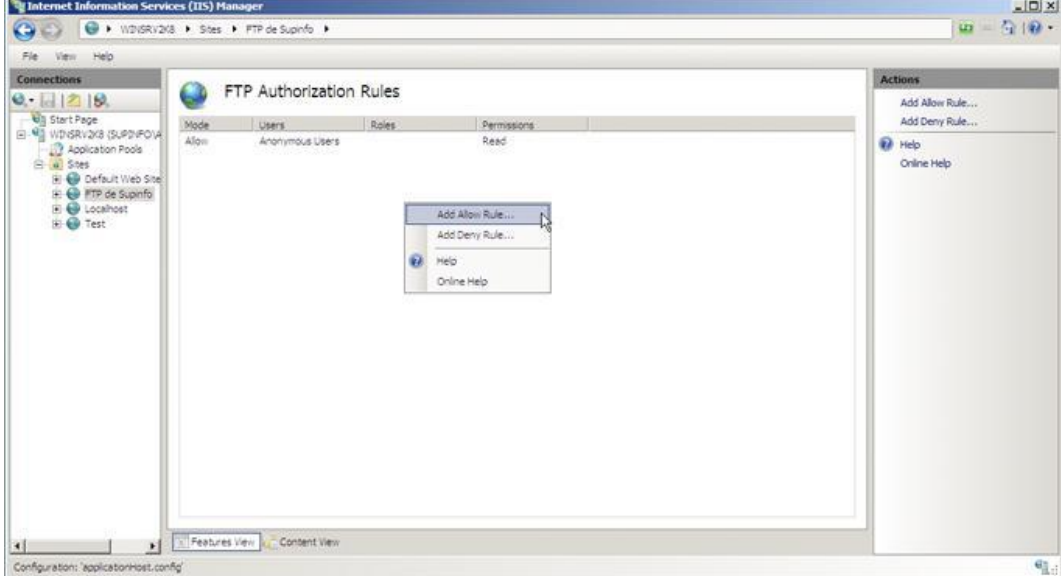

Choisissez d'ajouter un utilisateur appartenant à l'Active Directory. L'utilisateur me correspondant est « aroumegous » (Aurélien Roumégous). J'ai choisit de me donner un accès complet (Lecture, Ecriture)

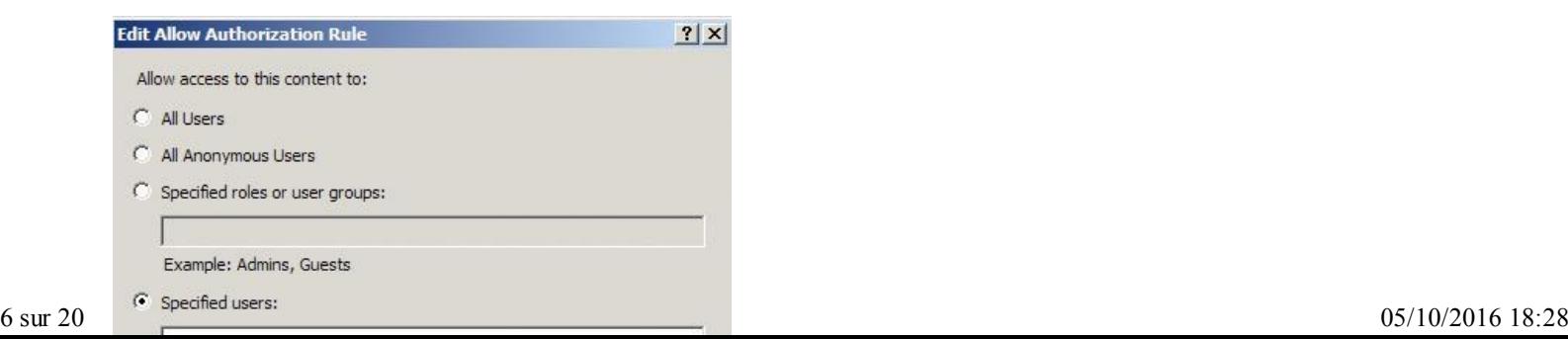

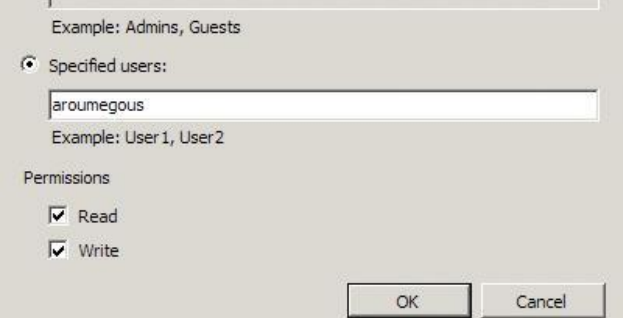

Je peux désormais accéder à mon espace FTP via mon utilisateur et mettre des fichiers sur le FTP.

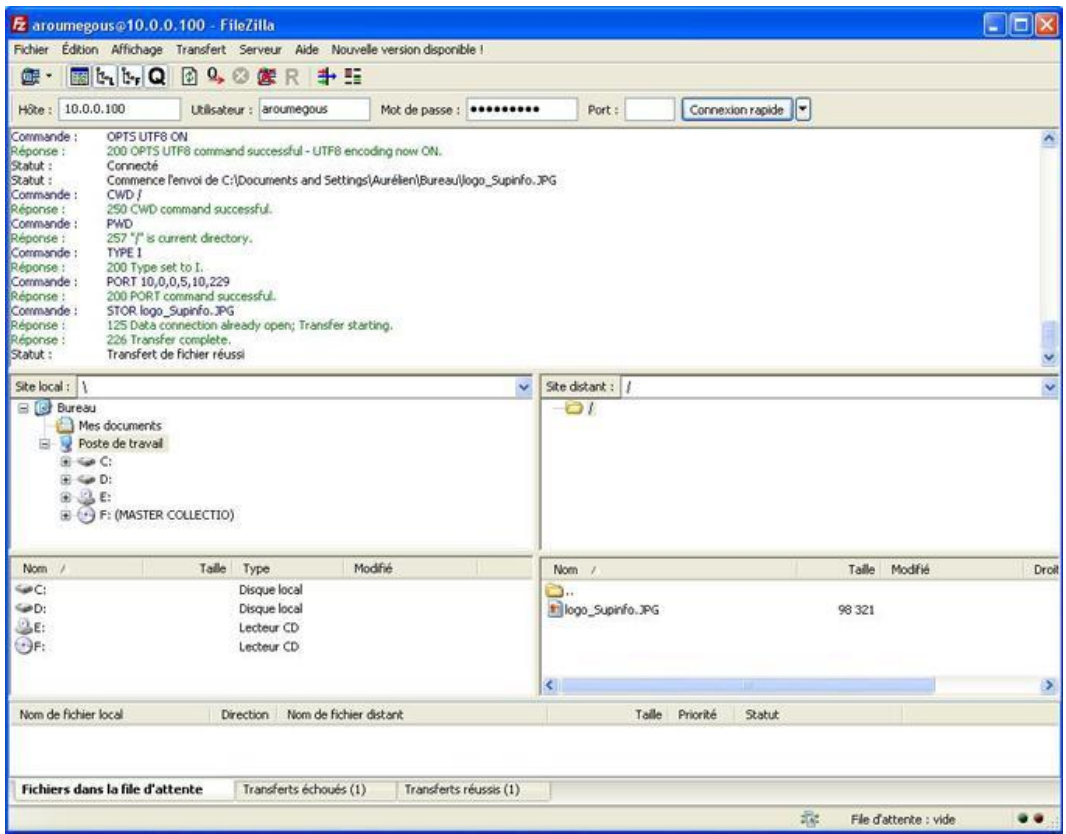

Nous allons maintenant configurer les messages d'accueil, de bienvenue, de sortie … Pour cela, allez dans l'assistant d'IIS et cliquez sur « FTP Messages ».

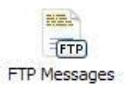

Ensuite, on va configurer chaque message dans l'assistant.

J'ai choisit de mettre un message d'accueil : « Bienvenue sur l'espace FTP du site de Supinfo réalisé pour la rédaction de l'article sur IIS7 » et un message de sortie « Au revoir ».

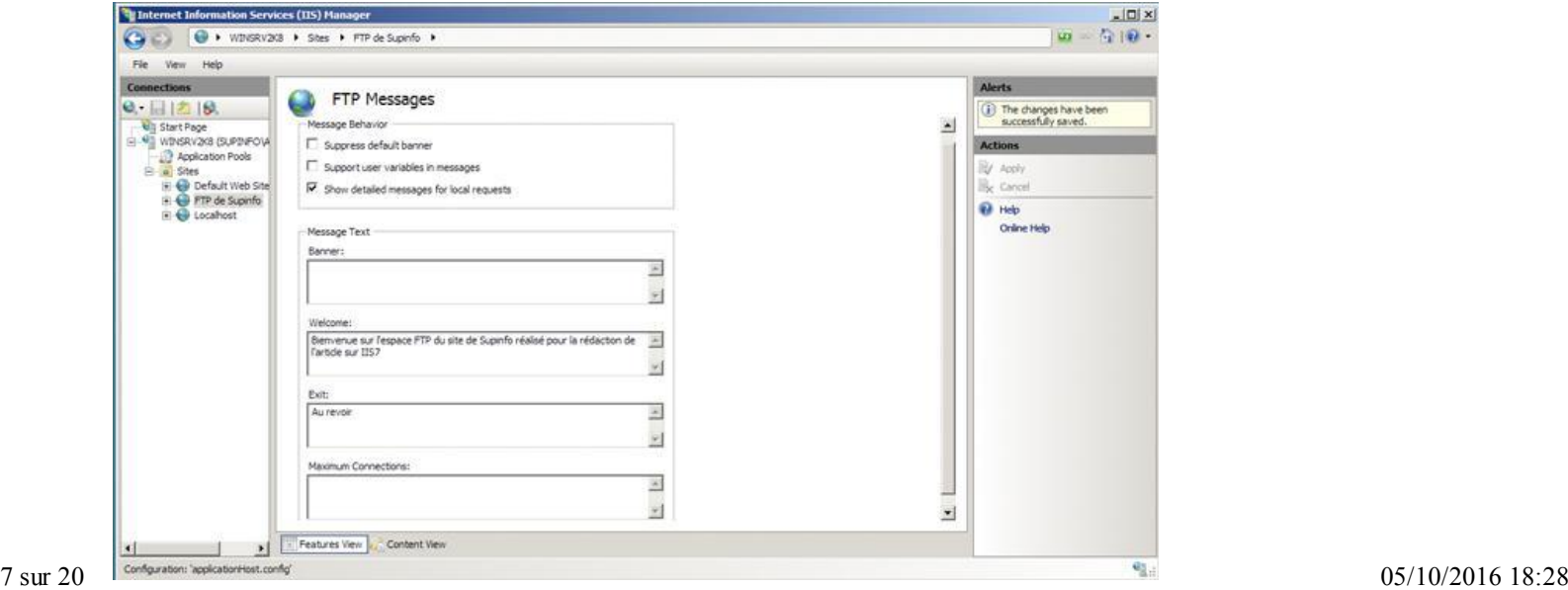

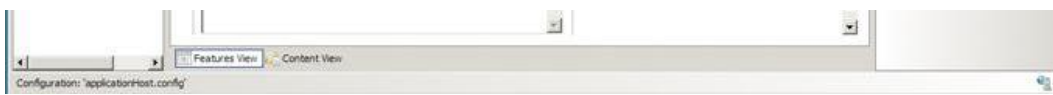

Désormais, lorsque nous nous connectons à notre FTP, nous avons le message de bienvenue.

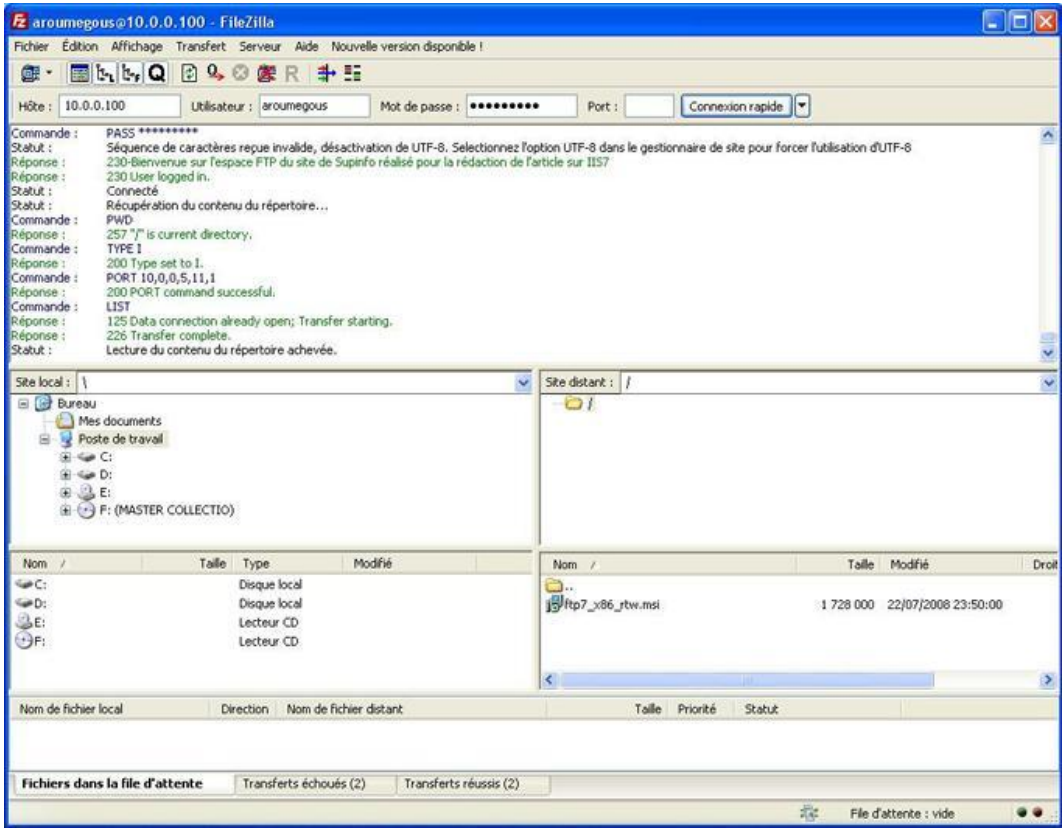

Il est aussi possible de mettre en place le protocole SSL pour chiffrer les données entre le serveur et le client. Pour cela, allez dans l'assistant IIS et cliquez sur « FTP SSL Settings ».

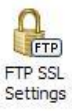

Ensuite, vous pouvez configurer les paramètres se SSL. Pour commencer, choisissez le certificat. J'ai réutilisé le certificat auto-signé généré précédemment. Ensuite, on va choisir si on oblige le client à utiliser le protocole SSL (« Require SSL Connections ») ou s'il n'est pas obligé (« Allow SSL Connections »). Pour finir, on choisit si on chiffre les connexions SSL.

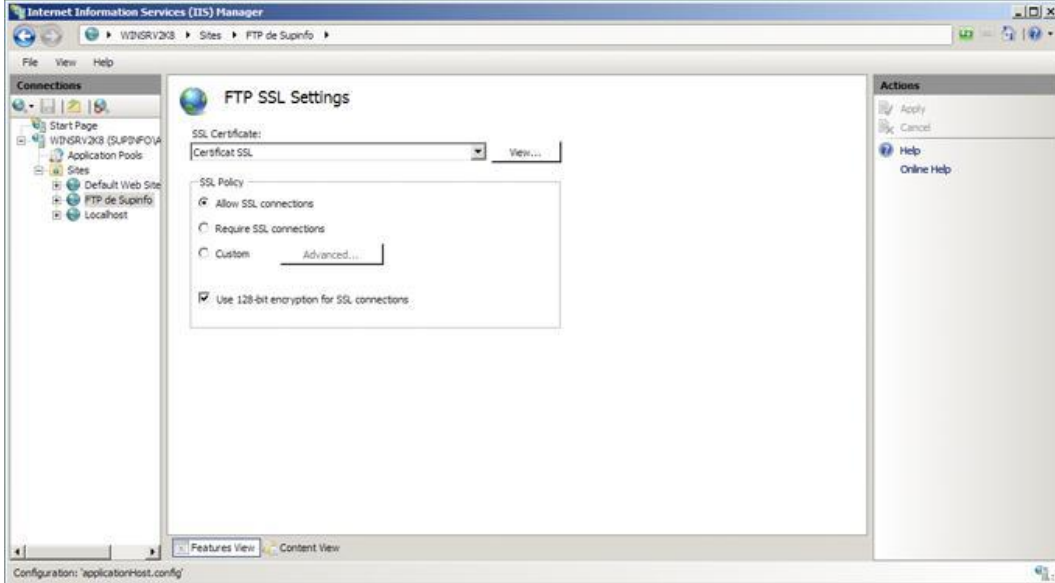

Pour pouvoir se connecter en utilisant SSL avec le client, il faut effectuer quelques paramètres sur FileZilla. Pour commencer, créez une nouvelle connexion et configurez-la comme suit :

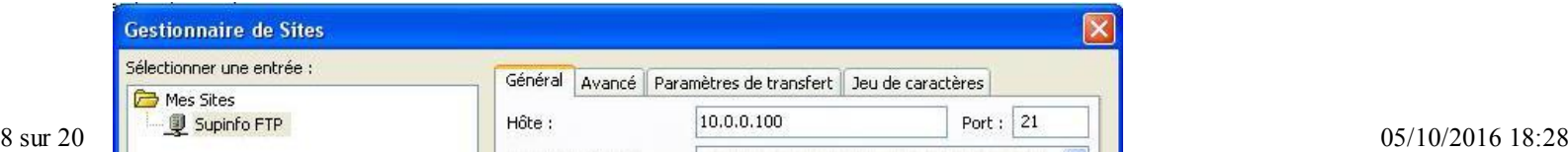

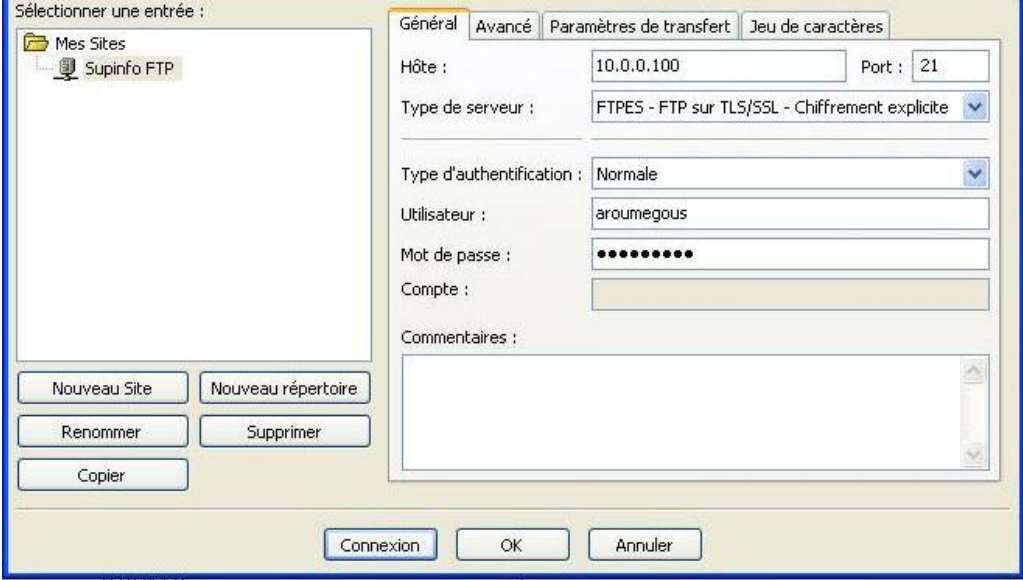

Il faut que vous renseigniez le type de connexion et l'authentification. Ensuite, lors de la connexion au serveur FTP, le serveur demandera au client de faire confiance à son certificat.

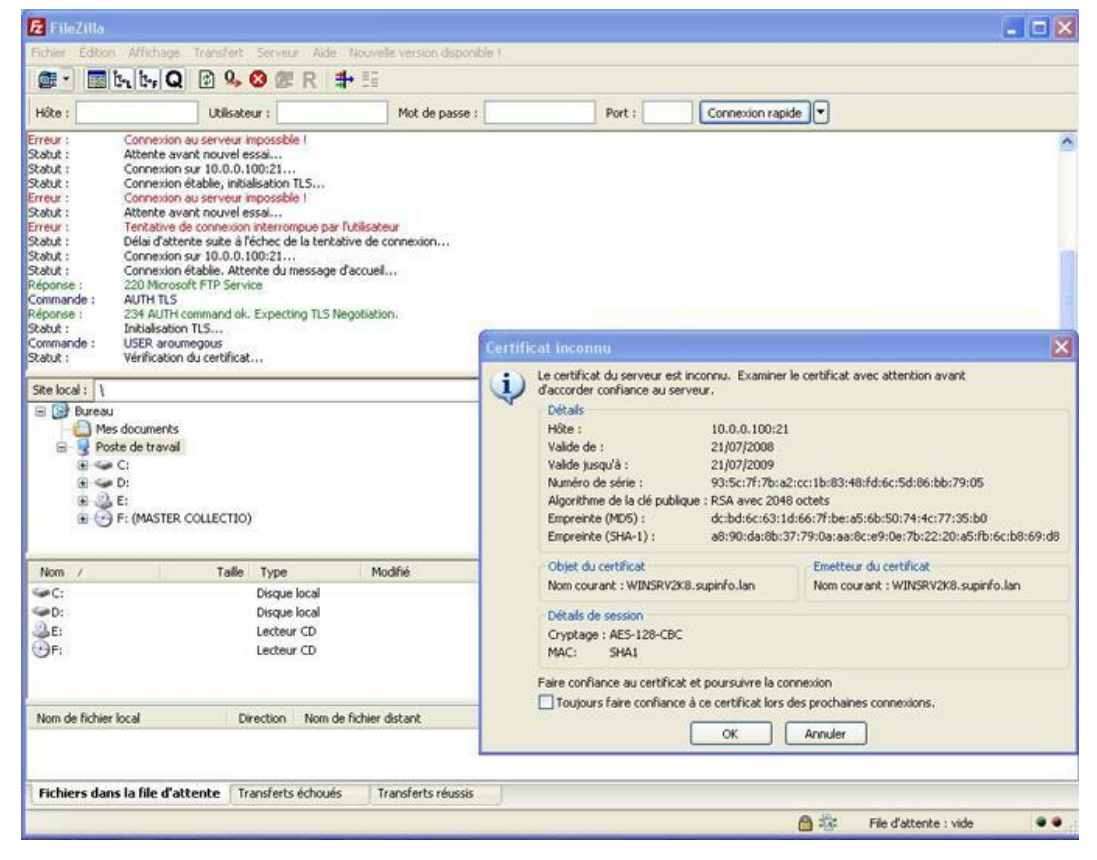

Après avoir validé le certificat, le client est authentifié et la connexion est chiffrée. On peut également voir les utilisateurs connectés à notre serveur FTP via l'assistant IIS7. Pour cela, cliquez sur « FTP Current Sessions ».

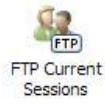

Vous voyez alors les utilisateurs connectés à votre serveur FTP.

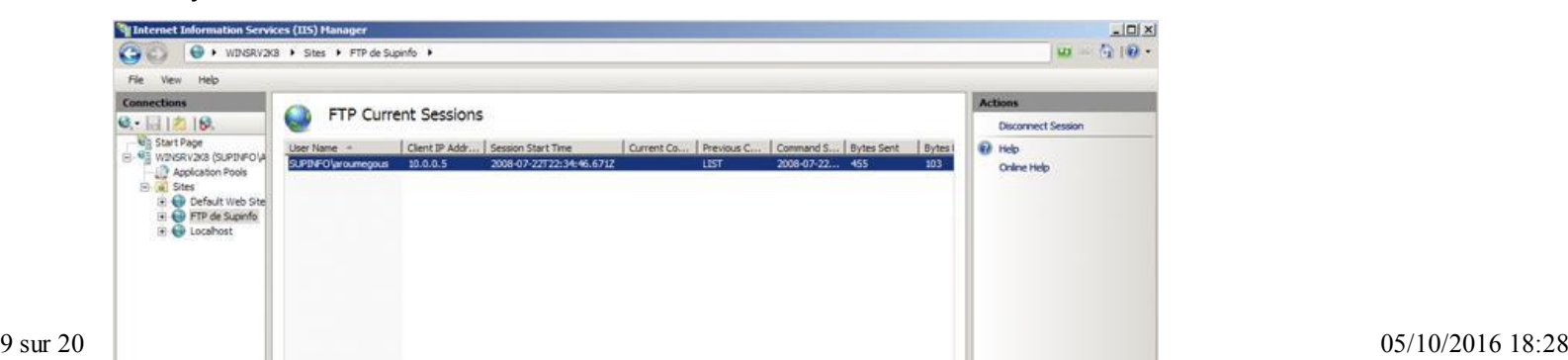

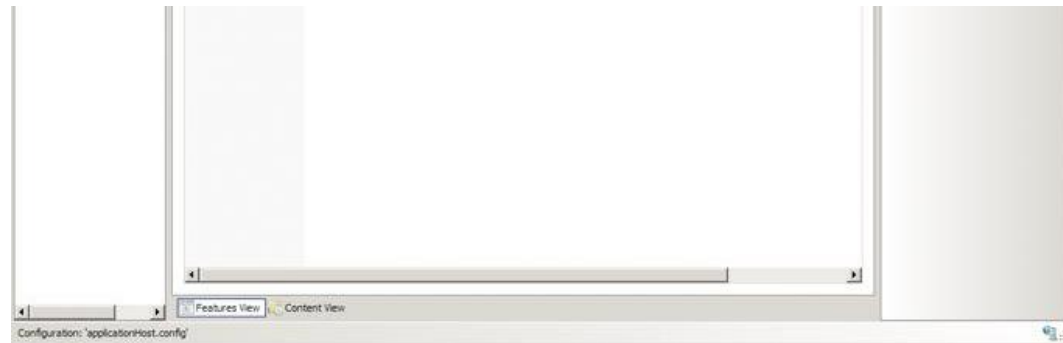